# 1.ビデオと写真を Video to DVD2 に読み込む

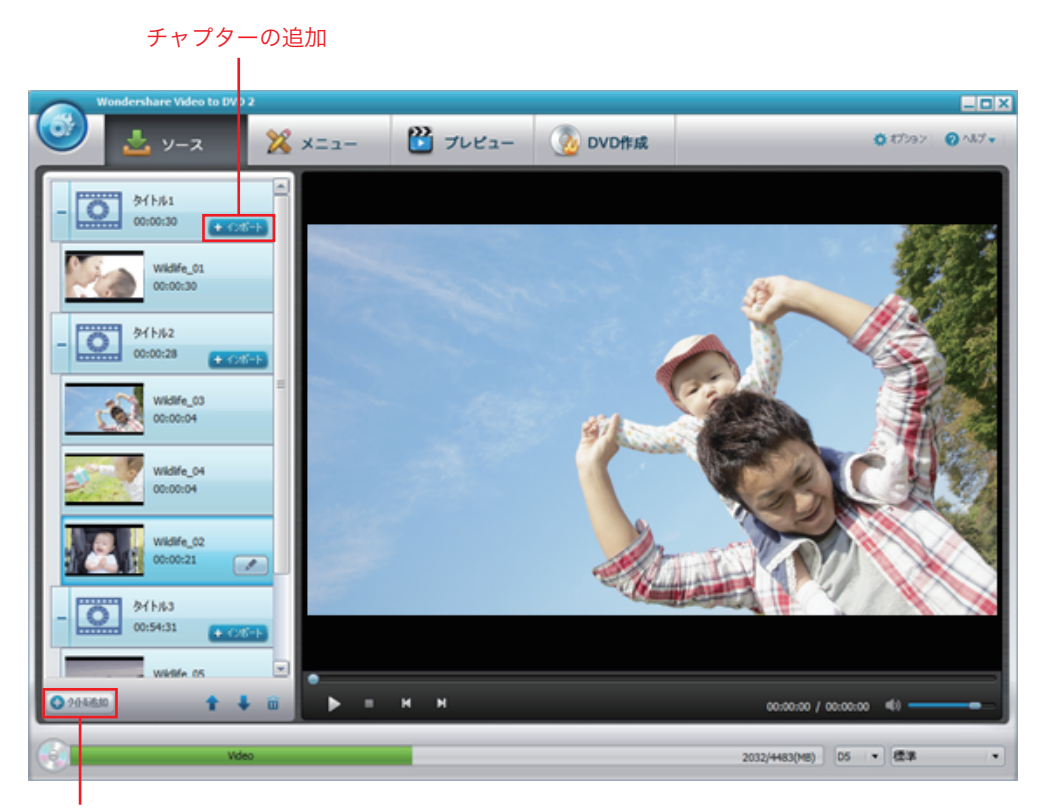

タイトルの追加

タイトルの「インポート」ボタンをクリックし、ビデオや写真ファイルを DVD チャプターとして追加すること が可能です。

同じタイトル内に追加されたチャプターどうしは結合され、連続して再生されます。

「タイト追加」ボタンをクリックすると "タイトル" が更に追加されます。

**Tips** 

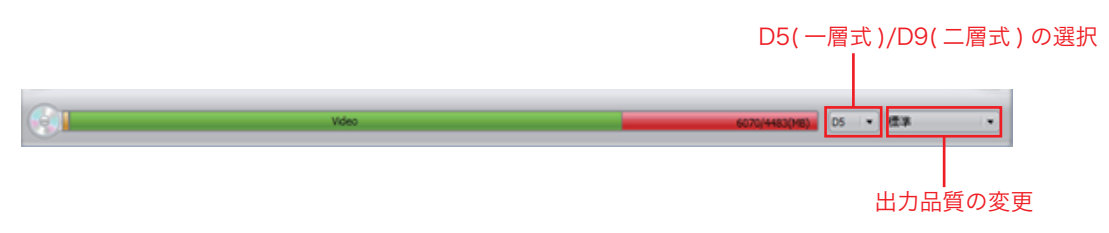

メインインターフェース下の緑色のインジケーターは、追加された写真やビデオファイルのファイルサイズを示 しています。

DVD の容量を超えたビデオや写真を撮りこんだ場合は、上図のようにオーバーした容量が赤く表示されます。 このような場合は、以下の3通りの方法をお試しください。

① 取り込んだビデオや写真データを削除する。

② 出力品質を変更する。

③ DVD メディアとして DVD±R DL を利用する。

※このときは設定を「D9(二層式)」を選択してください。

### 2.ビデオとフォトスライドショーの編集を行う

チャプター内のアイコン横にある「編集ボタン」をクリックすると、 "ビデオ編集" ウィンドウまたは "スライドショー" ウィンドウが表示されます。

・ビデオ編集ウィンドウ

ビデオ編集ウィンドウでは、以下のようなビデオ編集をおこなうことができます。

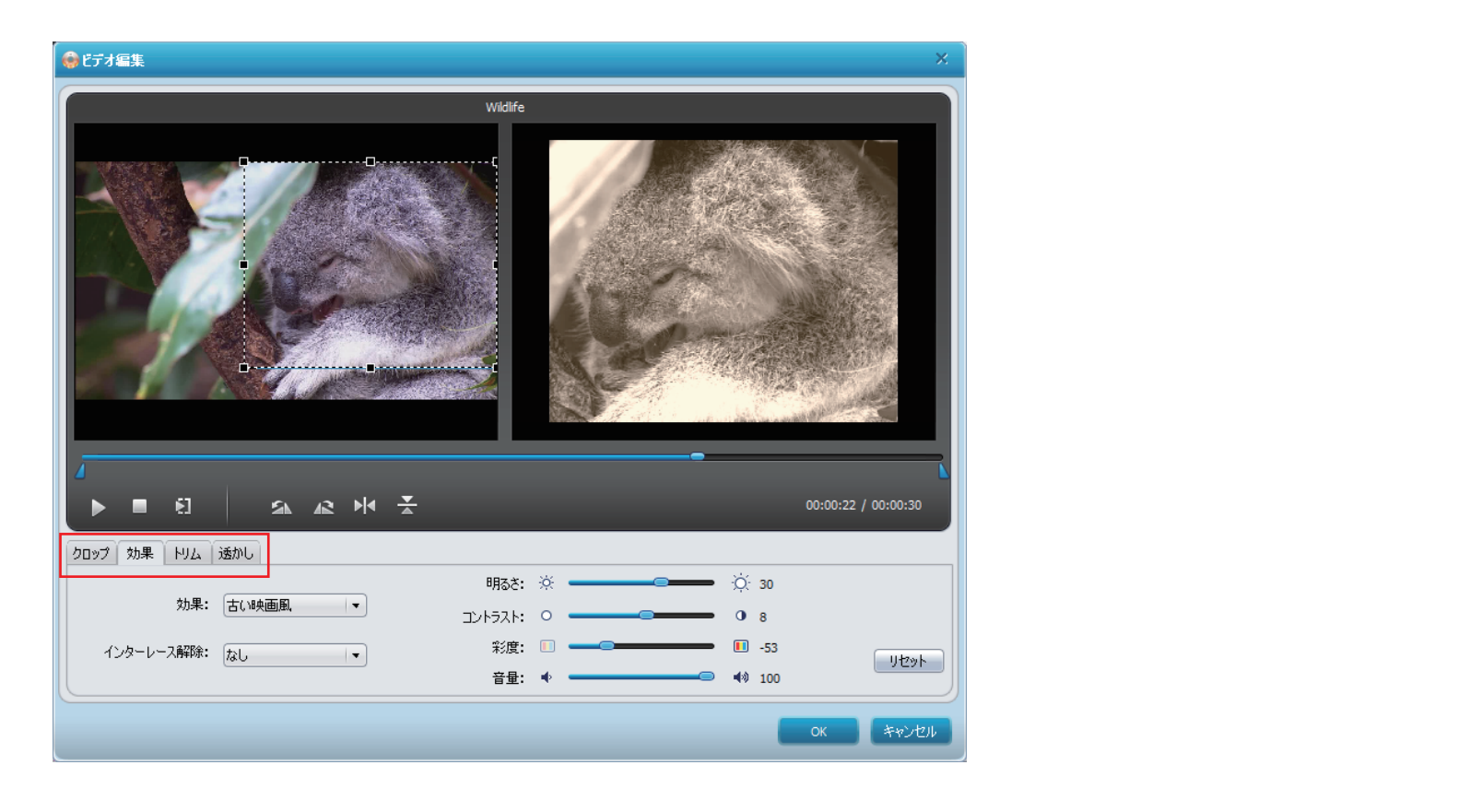

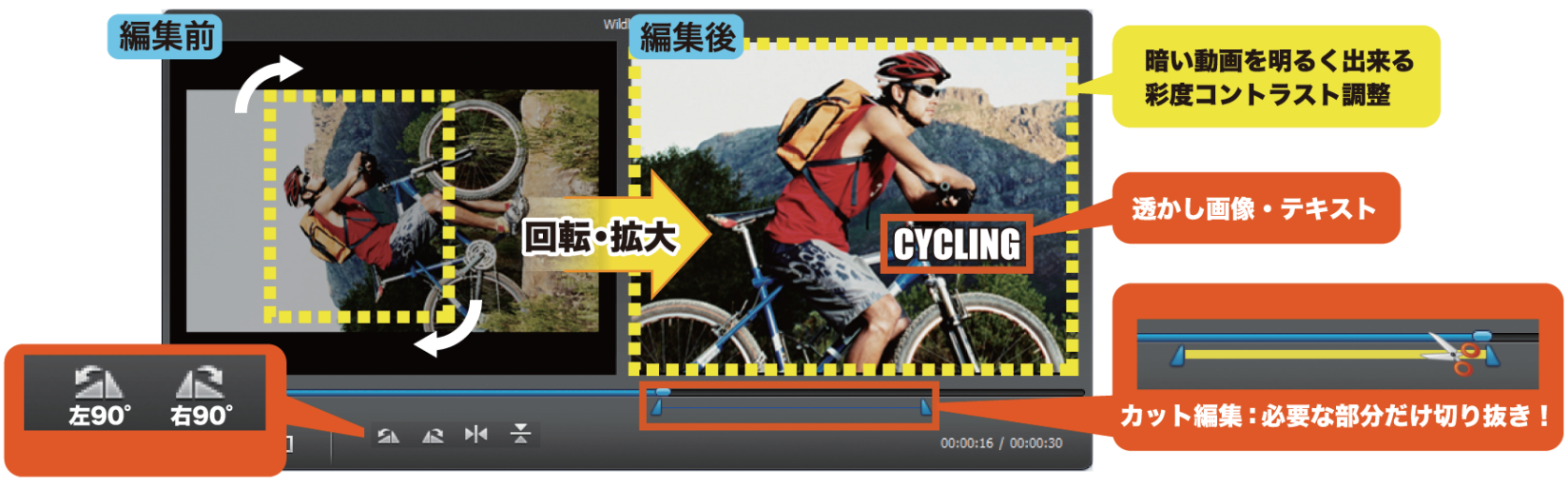

クロップ:枠線で囲まれた部分を拡大表示します。

効果 :明るさ、コントラト、彩度、音量の調整をおこないます。 また、白黒、動画を古い映画風にするなどの画質変更を行ったり、 インターレス解除などもこのタブでおこないます。

- トリム : <del>△ △</del> で囲まれた部分のみをビデオから抜き出します。
- 透かし :テキストや画像をビデオに透かしとして所定の位置に表示させます。

回転 :携帯電話などでタテ撮りした動画を回転させることにより、 DVD 再生時に正しく TV に表示できるように調整します。

< スライドショーウィンドウ >

スライドショーウィンドウでは、スライドショーの各種設定を以下タブから行うことができます。

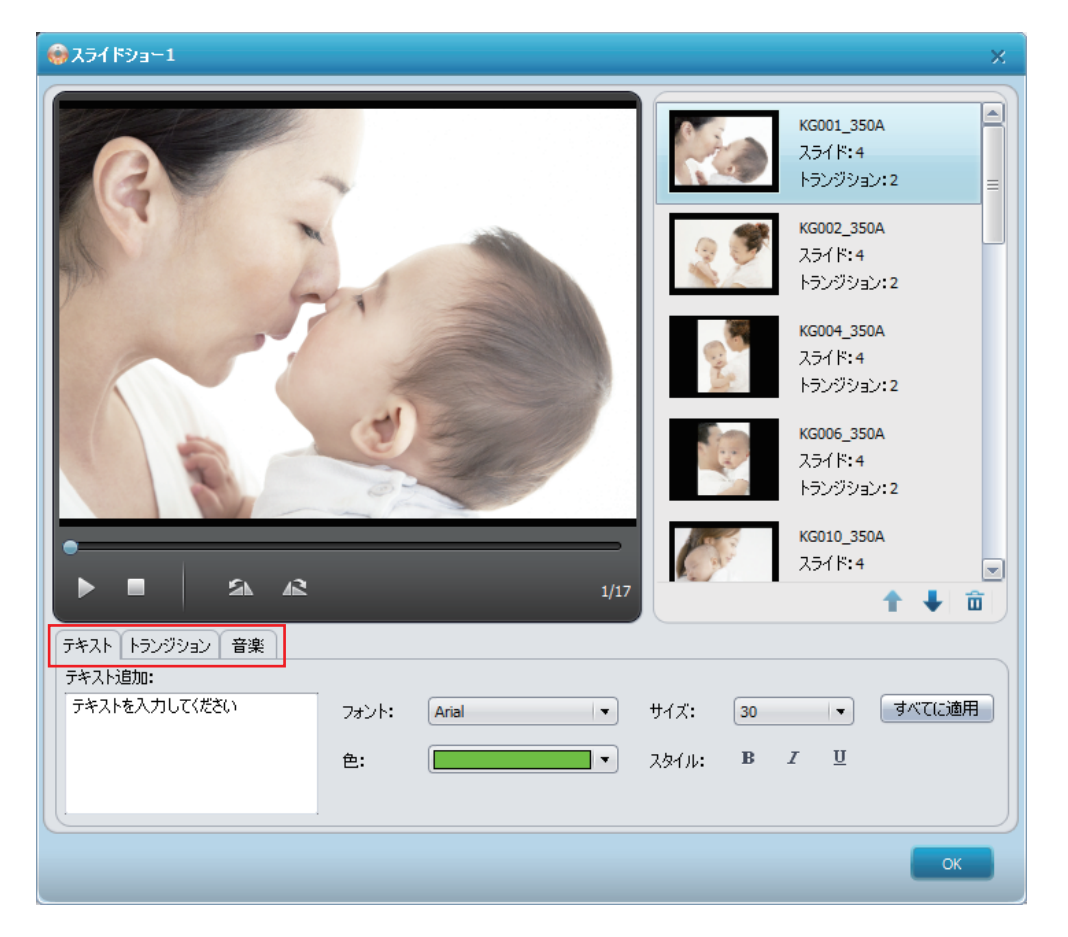

- テキスト:スライドショーの写真にテキストの追加をおこなうことができます。 また、入力したテキストのフォント、サイズ、色、スタイルの変更もここからおこないます。
- トランジッション:スライドショーの各写真の再生表示時間を設定したり、写真と写真の切り替わりエフェクト の種類、エフェクの再生時間(効果継続時間)の設定もここで行います。
- 音楽:スライドショー中に流れる BGM として、予めパソコンに保存した音楽を利用することができます。 また BGM の音量調整やトリム(切り抜き)編集やフェードイン・フェードアウトなどの エフェクトの設定もここでおこないます。
- Tips:フォトスライドショー DVD を作成する場合、以下のように一連の写真をまとめて フォルダーから Video to DVD2 に取り込みを実施してください。

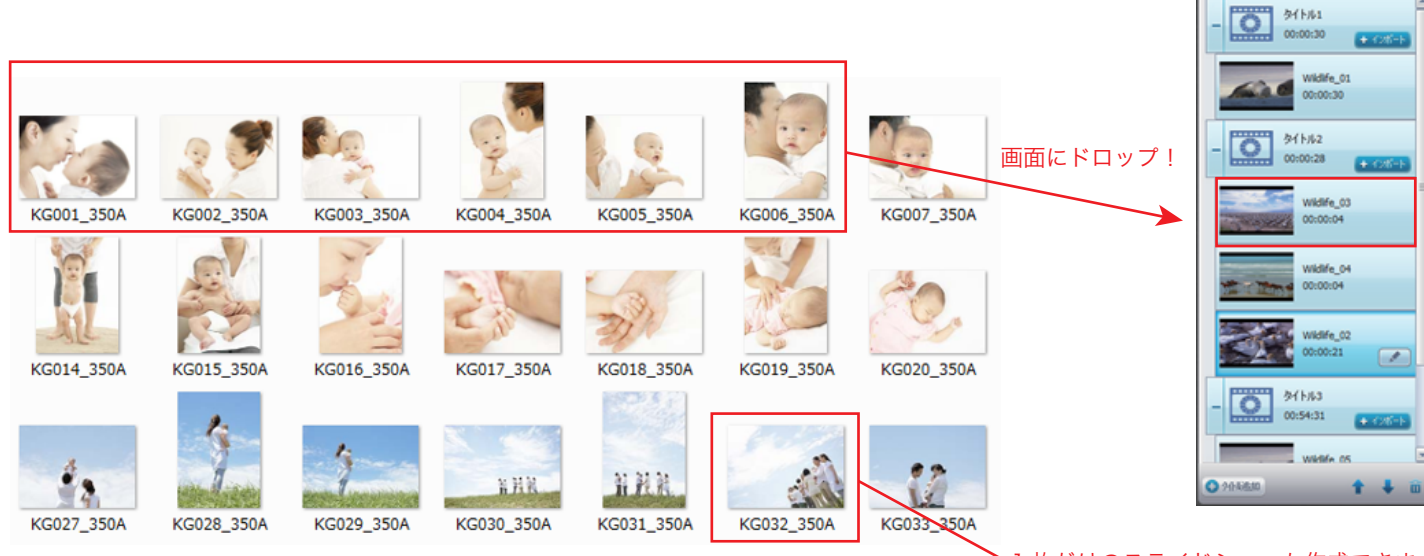

●1枚だけのスライドショーも作成できます。

#### 3 DVD メニューテンプレートを選択とカスタマイズをおこなう

動画や写真を Video to DVD に撮りこんだ後、「メニュー」ボタンをクリックすると、 中央に DVD メニューの "プレビュー画面"、左に "メニュー構造" が、右に "DVD メニュー" が表示されます。

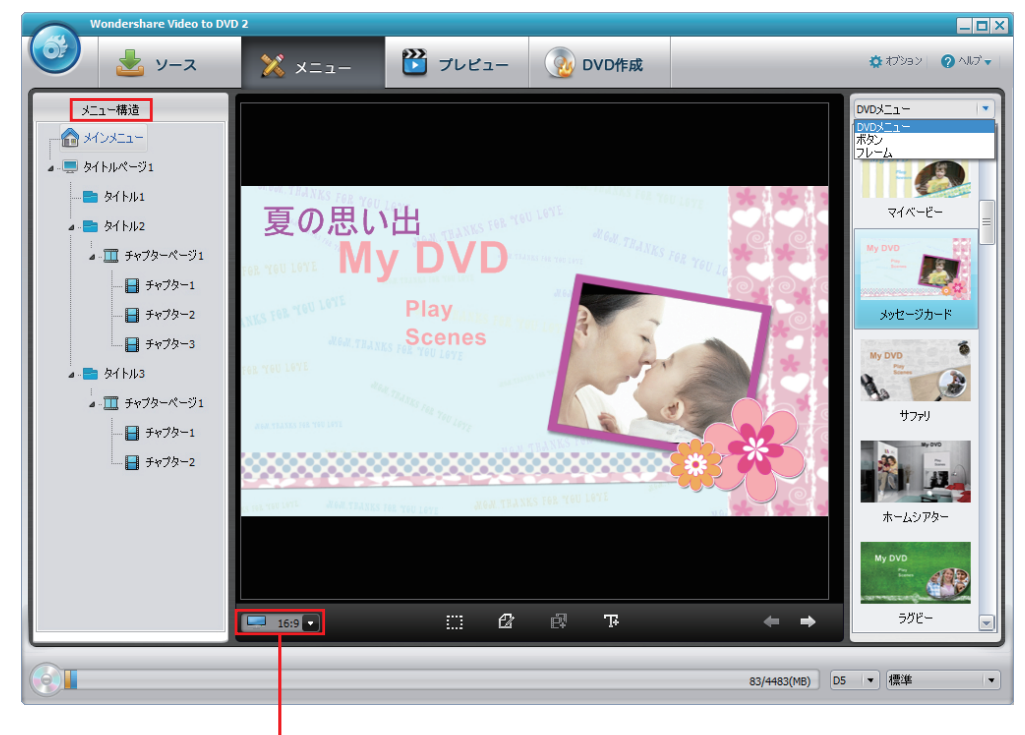

アスペクト比の選択

① TV などの再生環境に合わせて、アスペクト比を 16:9、4:3 のいづれかから選択します。

② DVD メニューからお好みのテンプレートを選択します。

選択したメニュー内のテキスト編集やテキスト、ボタン、オブジェクトの

レイアウト変更をプレビュー画面内でおこなうことができます。

③ フレームやボタンの差し替えをおこなう場合は、それぞれをクリックし表示された ウィンドウから、お好みのものを選択してください。

メニューの背景、BGM やサムネイルの変更を行う場合は、 ボタン " をクリックしてください。

Tips:

DVD メニュー テンプレート インストール方法

1. Video to DVD のインストールが完了しましたら、プログラムフォルダーに収録された 5種類の「DVD メニュー テンプレート」それぞれをダブルクリックして

インストールを開始してください。

- ・DVD メニュー \_ テンプレート \_ スタンダード
- ・DVD メニュー \_ テンプレート \_ ネーチャー
- ・DVD メニュー \_ テンプレート \_ ファミリーライフ
- ・DVD メニュー \_ テンプレート \_ ホリデー
- ・DVD メニュー \_ テンプレート \_ ライフメモリーズ

2 インストール画面が起動した後は画面の指示に従ってください。

3 インストールが完了すると、「Video to DVD 2」にテンプレートが追加されます。

## 4. 作成前に、DVD をプレビューで確認する。

「プレビュー」をクリックすると仮想 DVD プレーヤーが開き、変更したメニューの内容などを確認することが できます。

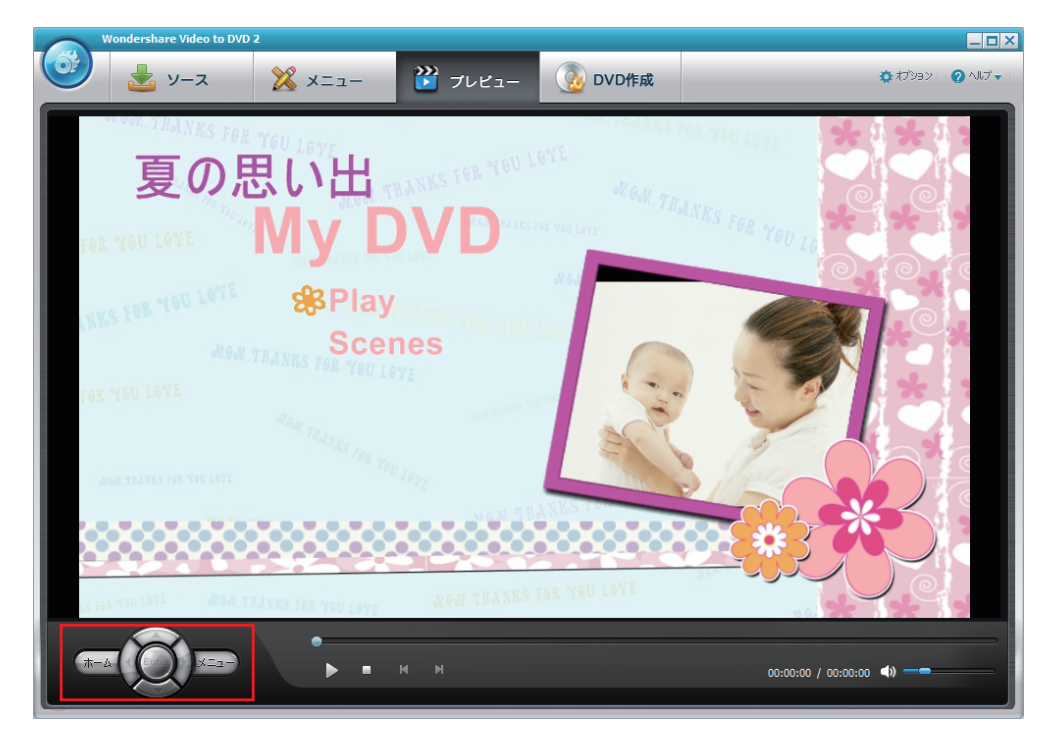

#### 5.DVD 作成をおこなう

一連の作業が完了したら、「DVD 作成」をクリックし、DVD ビデオの作成を開始します。 ここでは、保存方法を DVD 作成以外に、ISO イメージや DVD フォルダーとして データをハードディスクに保存することも可能です。

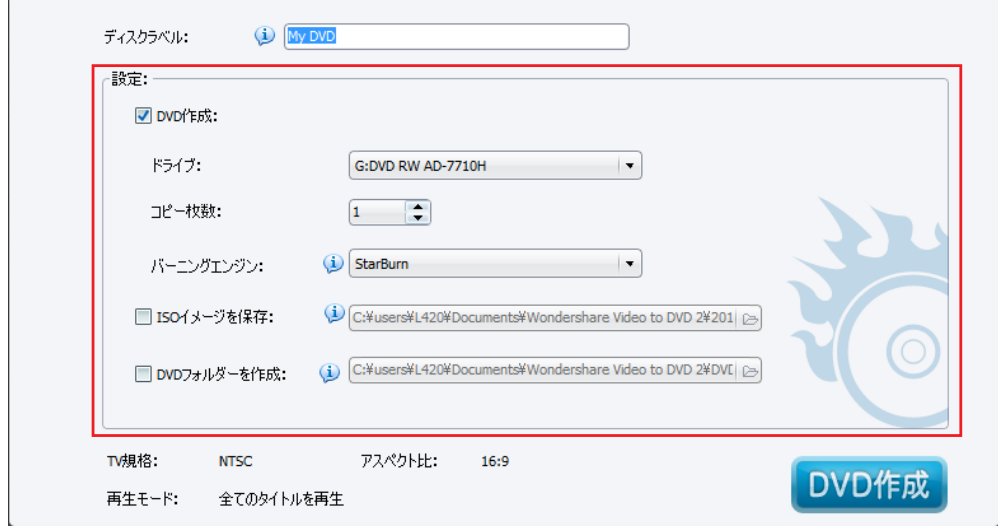